# **Sveiki atvykę į "Caterpillar" internetinę parduotuvę PARTS.CAT.COM**

Registracijos vadovas

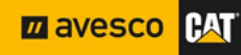

#### Turinys

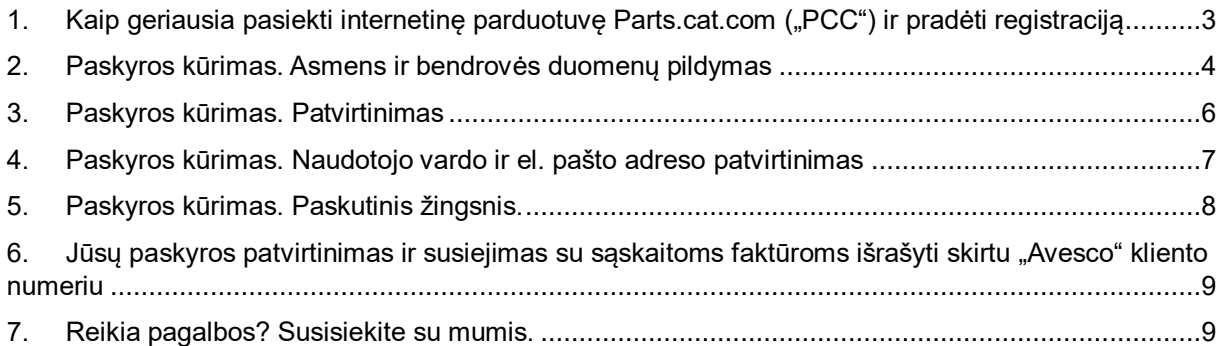

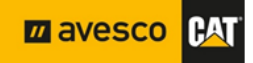

#### <span id="page-2-0"></span>**1. Kaip geriausia pasiekti internetinę parduotuvę**  Parts.cat.com ("PCC") ir pradėti registraciją

Kad registracijos metu išvengtumėte su Jūsų buvimo vieta susijusių trikdžių, siūlome naudotis sparčiąja prieiga prie internetinės parduotuvės, kurią rasite mūsų oficialioje svetainėje [https://www.avesco-cat.com,](https://www.avesco-cat.com/) arba spausti nuorodą [PCC,](https://parts.cat.com/en/avescobaltics) per kurią būsite tiesiogiai nukreipti į mūsų internetinę parduotuvę. Lankantis internetinėje parduotuvėje, rekomenduojama naudoti "Mozilla Firefox", "Google Chrome" arba "Opera" naršyklę!

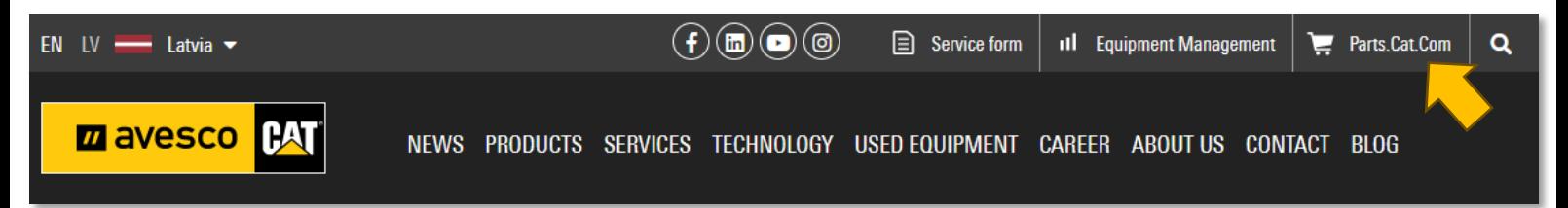

Išsiskleidžiamajame sąraše po žmogaus silueto piktograma rasite registracijos mygtuką. Paspauskite jį. Jei jau esate susikūrę paskyrą kitoje "CAT" sistemoje arba programėlėje, galite pabandyti prisijungti prie "PCC" naudodami turimus vartotojo duomenis.

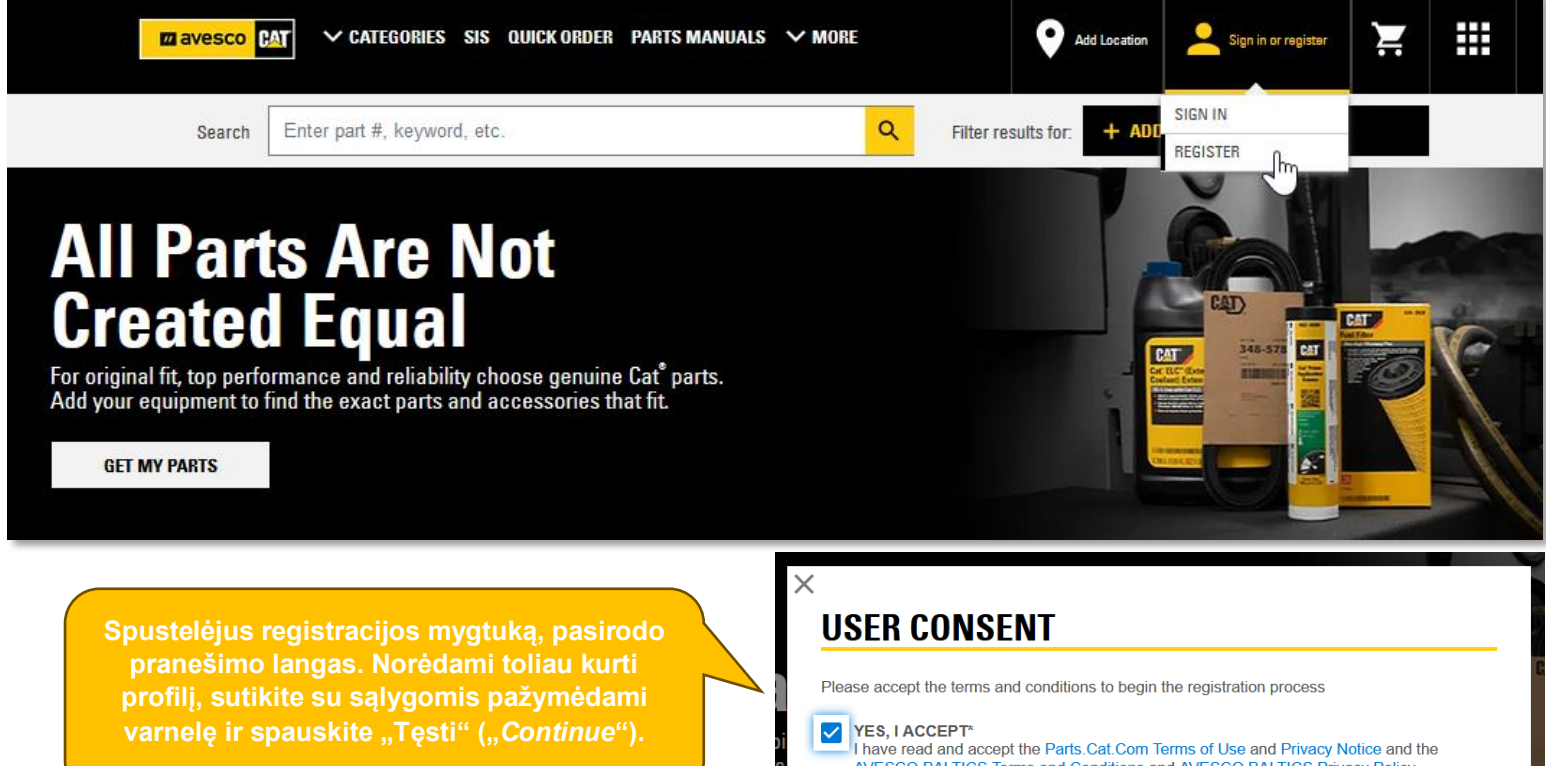

**Required fields** 

**CONTINUE** 

 $\int$ 

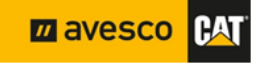

#### <span id="page-3-0"></span>**2.Paskyros kūrimas. Asmens ir bendrovės duomenų pildymas**

Užpildykite visus žvaigždute pažymėtus privalomus laukelius, patvirtinkite sąlygas ir paspauskite mygtuką "SUKURTI MANO "CAT" PASKYRĄ" ("CREATE MY CAT ACCOUNT"). Atlikdami šiuos veiksmus, vadovaukitės toliau pateiktais nurodymais.

# **REGISTER WITH AVESCO BALTICS**

**Step 2 of 4:** Complete registration form

In order to purchase parts from AVESCO BALTICS, you must have an account established. By completing the registration form below. AVESCO BALTICS can associate your online activity with your account or create a new account if necessary.

Please allow one or two business days for AVESCO BALTICS to set up your account. AVESCO BALTICS will contact you once this process has been completed.

#### **CONTACT INFORMATION**

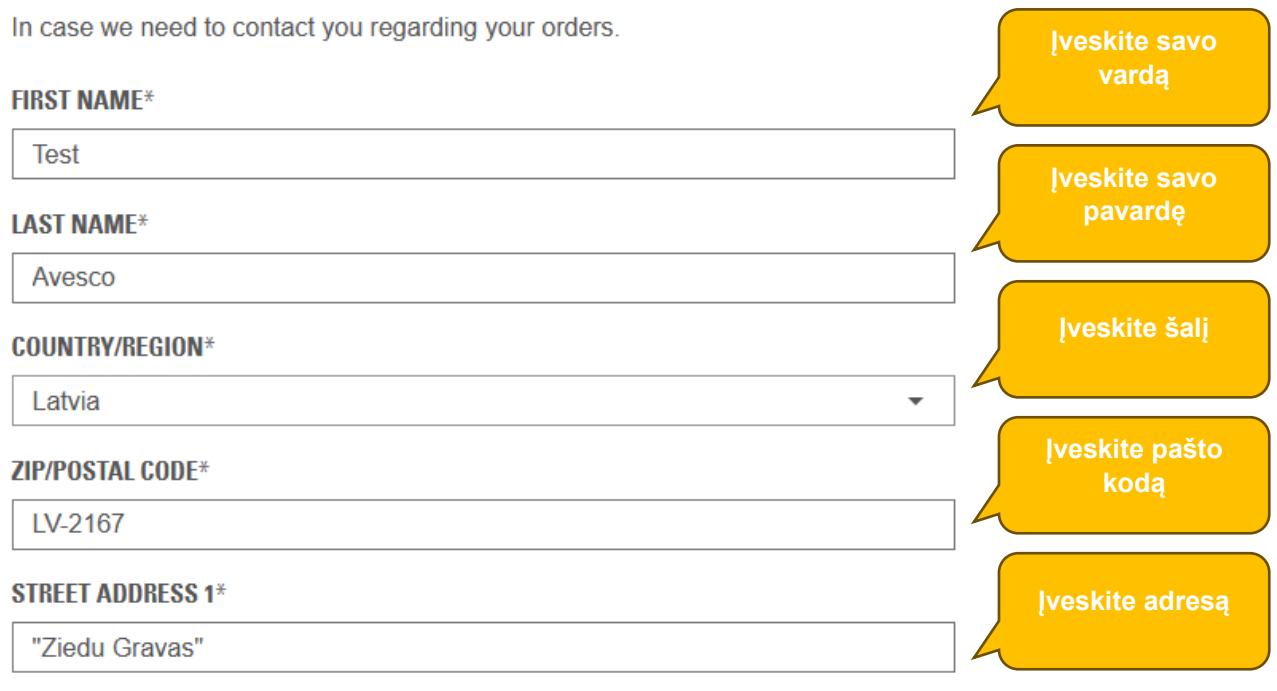

**ADD AN ADDRESS LINE** 

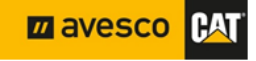

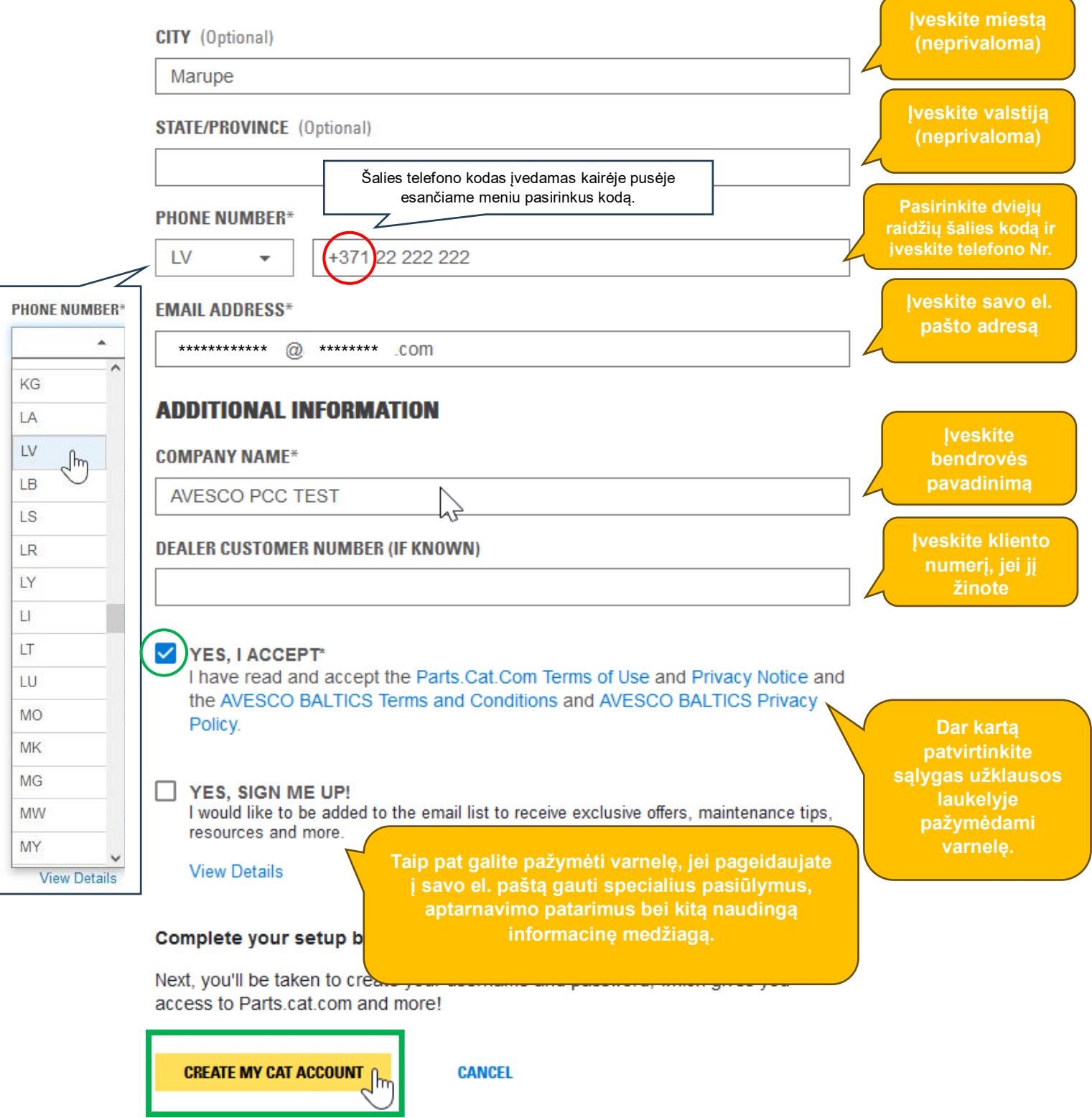

\* Required fields.

**Z** avesco CAT

### <span id="page-5-0"></span>**3.Paskyros kūrimas. Patvirtinimas**

Paspaudus "SUKURTI MANO "CAT" PASKYRĄ" ("CREATE MY CAT ACCOUNT"), saugumo sumetimais pasirodys patvirtinimo langas. Šiame laukelyje įveskite pateiktą patvirtinimo kodą ir spauskite "Tęsti" ("Continue").

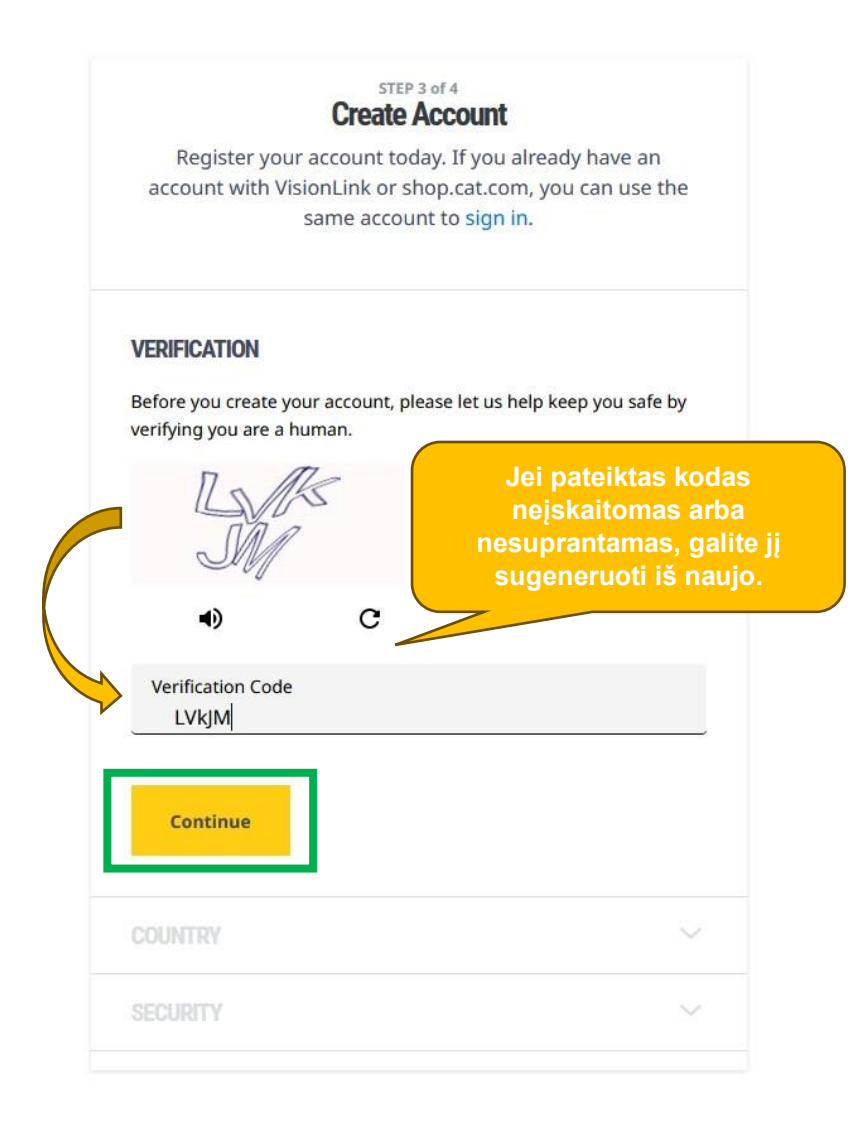

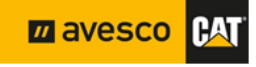

#### <span id="page-6-0"></span>**4.Paskyros kūrimas. Naudotojo vardo ir el. pašto adreso patvirtinimas**

Paspaudus mygtuką "TESTI" ("CONTINUE"), atveriamas el. pašto patvirtinimo langas ir Jūsu nurodytu el. pašto adresu išsiunčiamas sistemos sugeneruotas el. laiškas su patvirtinimo kodu. Čia taip pat galima rasti Jums sistemos sugeneruotą naudotojo vardą.

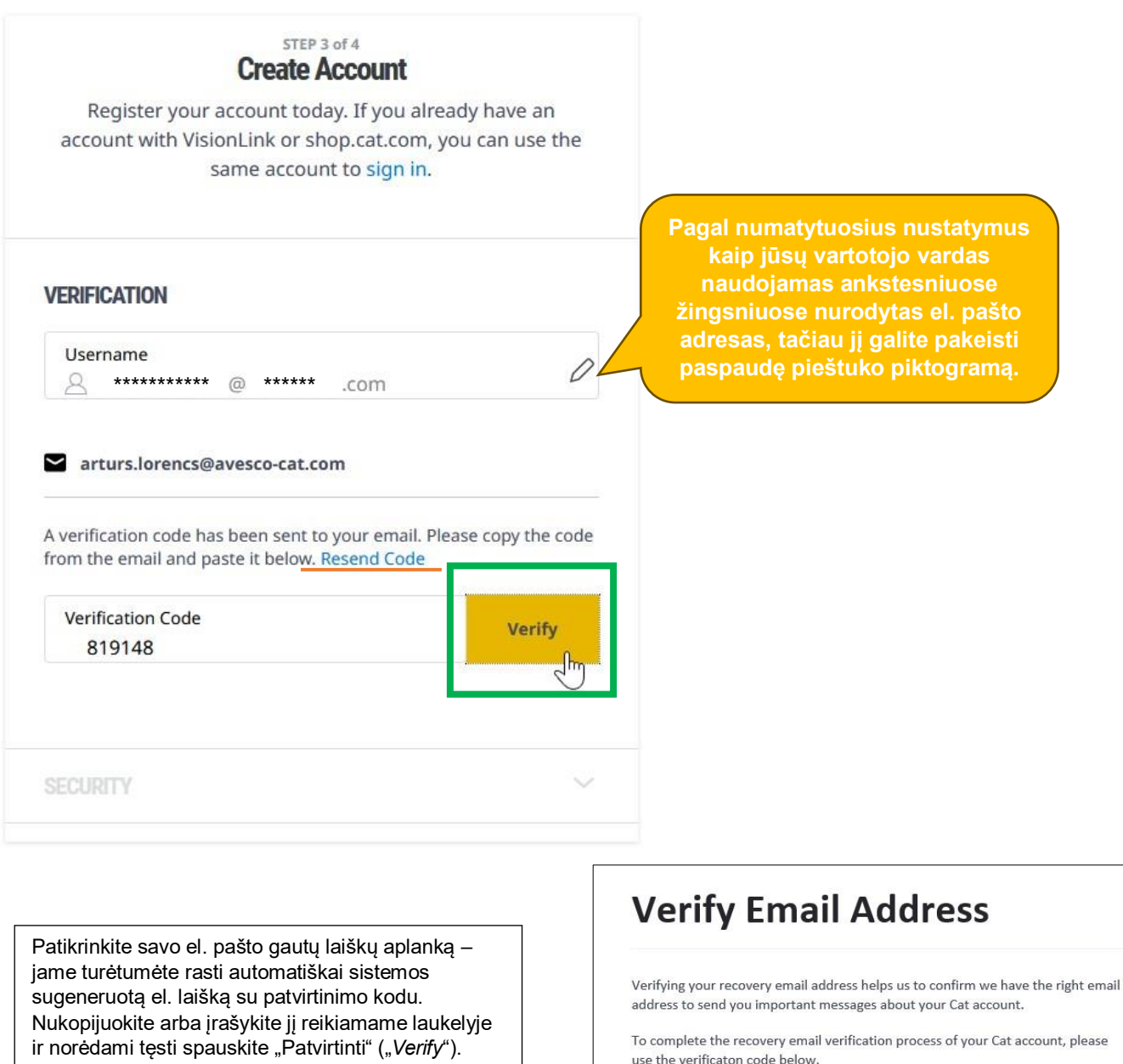

**VERIFICATION CODE** 819148

Jei tokio laiško nerandate, patikrinkite šlamšto aplanką, o jei jo ten nėra, pamėginkite pakartotinai atsisiųsti kodą paspaudę ant atitinkamo teksto ("Pakartotinai atsiųsti kodą" arba "*Resend Code*").

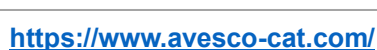

**ZA AVESCO** 

## <span id="page-7-0"></span>**5.Paskyros kūrimas. Paskutinis žingsnis.**

Sėkmingai patvirtinę el. pašto adresą, pereisite prie paskutinės paskyros kūrimo dalies. Šiame žingsnyje turėsite susikurti slaptažodį, sutikti su sąlygomis ir užbaigti registraciją.

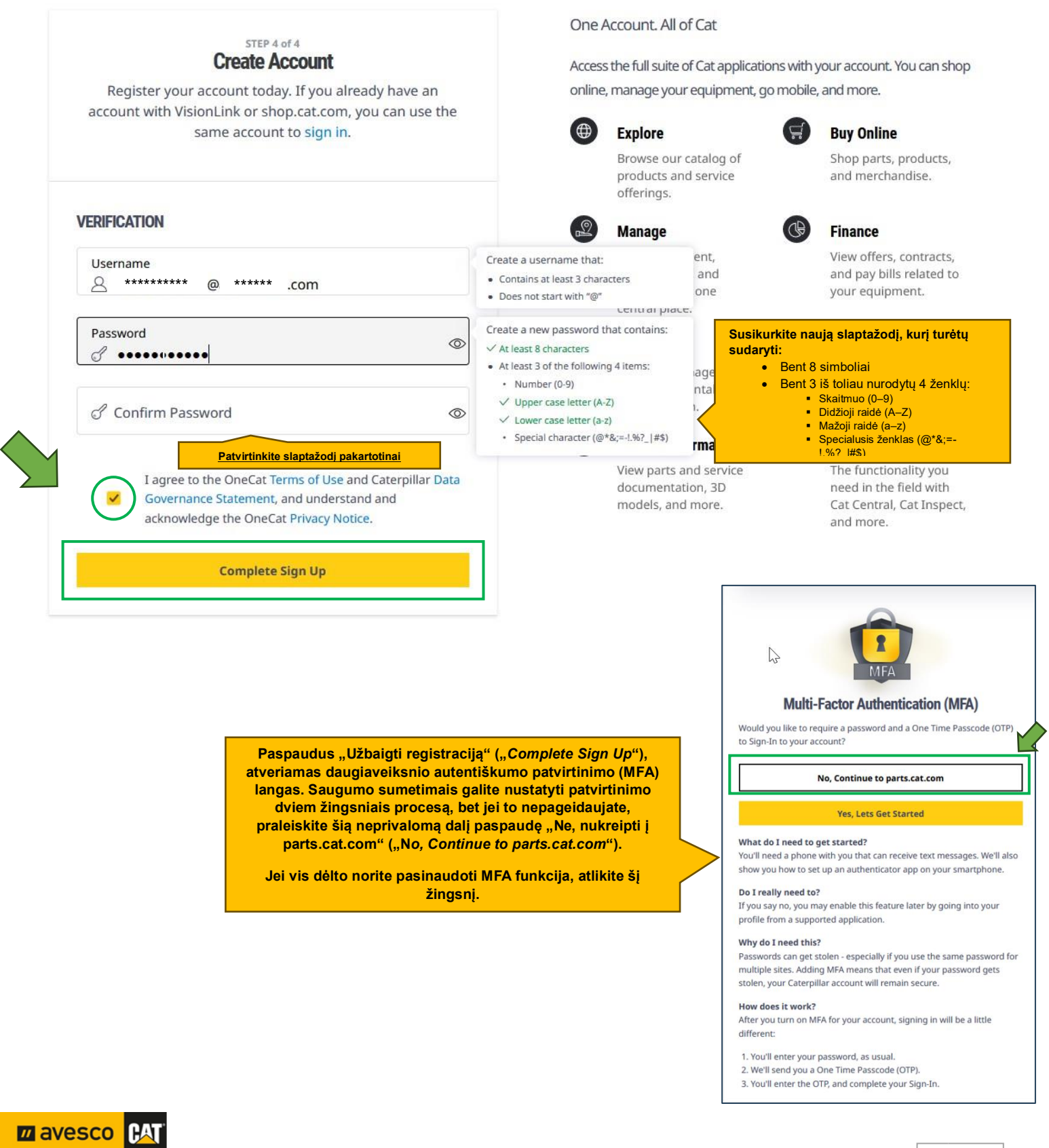

#### <span id="page-8-0"></span>**6. Jūsų paskyros patvirtinimas ir susiejimas su sąskaitoms faktūroms išrašyti skirtu "Avesco" kliento numeriu**

Sveikiname Jus užsiregistravus "PCC" internetinėje parduotuvėje. Baigę registraciją, būsite nukreipti į internetinę parduotuvę, o į Jūsų el. pašto dėžutę bus išsiųstas automatinis patvirtinimo laiškas.

Atkreipkite dėmesį, kad tol, kol atstovybė nesusies Jūsų paskyros su sąskaitoms faktūroms išrašyti skirtu kliento numeriu, negalėsite matyti kainų ir teikti užsakymų!

"Avesco" buvo išsiųsta Jūsų registracijos identifikavimo užklausa. Platintojas patvirtins Jūsų registraciją ir susies Jūsų paskyrą su kliento sąskaitų faktūrų išrašymo numeriu (t. y., pradėję teikti užsakymus, kaip ir anksčiau, gausite sąskaitas faktūras, išrašytas atitinkamai bendrovei).

Galiausiai gausite el. laišką su naudojimo nurodymais ir patvirtinimu, kad paskyra aktyvuota.

#### <span id="page-8-1"></span>**7. Reikia pagalbos? Nedvejodami susisiekite su mumis.**

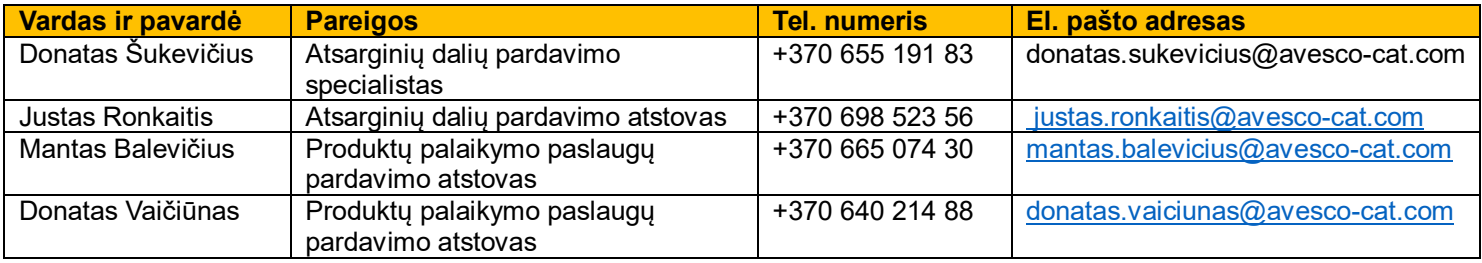

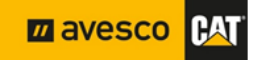